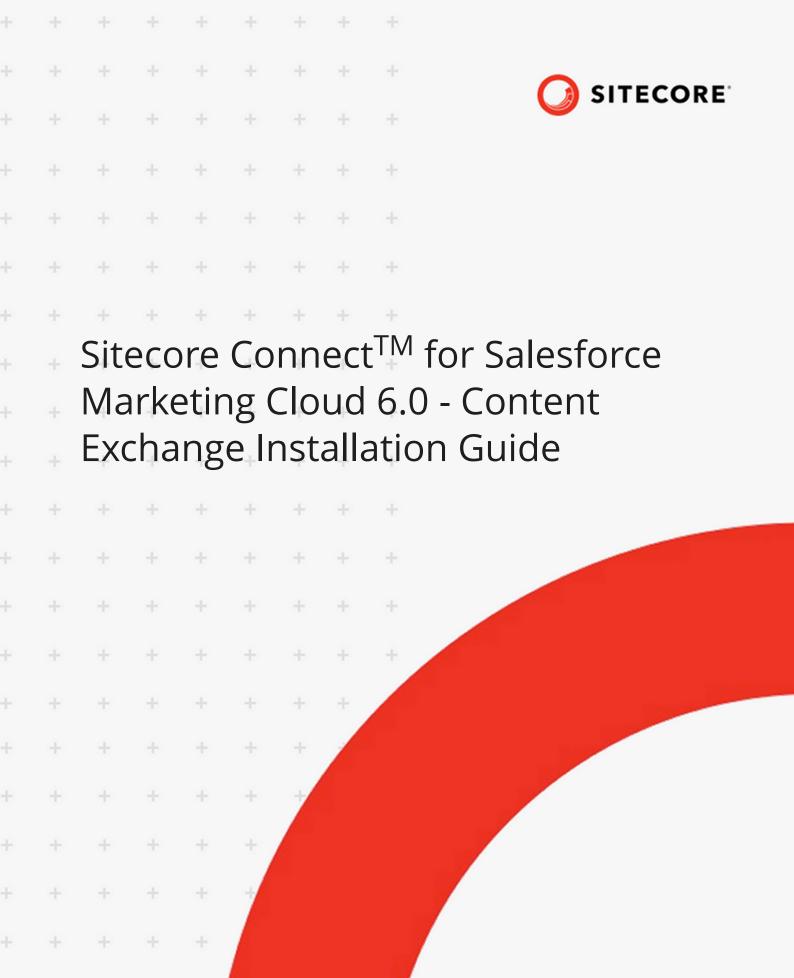

- + + + + +
- + + + + +
  - . . . .

÷

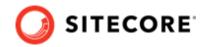

# **Table of Contents**

| 1. Introduction                                                  | 3 |
|------------------------------------------------------------------|---|
| 1.1. Requirements                                                | 3 |
| 2. Installation and configuration                                | 4 |
| 2.1. Add an API integration package to your SFMC installation    |   |
| 2.2. Add an SFMC connection string to your Sitecore installation | 5 |
| 3. Upgrading                                                     | 6 |
| 4. Configure Media folders                                       |   |

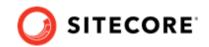

## 1. Introduction

You use Sitecore Connect for Salesforce Marketing Cloud - Content Exchange to push Sitecore media item structures to corresponding asset structures in Salesforce. The connector synchronizes media items and assets in one direction: when you modify media items in Sitecore, Salesforce is updated as well.

With Content Exchange, the assets and categories are created as read-only. Only Salesforce users with admin rights can bypass the connector and delete the structure created in Salesforce.

The connector marks the assets it pushes to Salesforce with the Sitecore tag.

### 1.1. Requirements

Before you install Sitecore Connect software for Salesforce Marketing Cloud - Content Exchange, you must have the following:

- Sitecore Experience Platform or Sitecore Experience Manager, version 10.1.
- An SFMC account where you can create an installed package with appropriate access rights.

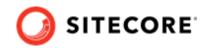

## 2. Installation and configuration

You must install the connector on all Sitecore instances that have the *Standalone* or *ContentManagement* roles.

To install Sitecore Connect software for Salesforce Marketing Cloud - Content Exchange:

- 1. Download the Sitecore Connect for Salesforce Marketing Cloud Content Exchange 6.0 installation package from the Sitecore download page.
- 2. On the Sitecore Launchpad, click Control Panel.
- 3. In the **Control Panel**, in the **Administration** section, click **Install a package** to open the **Installation Wizard**.
- 4. Click **Upload package** and follow the steps to upload the module package to Sitecore.
- 5. Click **Next** and follow the steps to install the package.
- 6. Before you close the wizard, select **Restart the Sitecore Client**.
- 7. Add an API integration package to your SFMC installation.
- 8. Add an SFMC connection string to Sitecore.

The configuration file of the module is available as \App\_Config\Modules\Connector.Sfmc \Sitecore.Connector.Sfmc.config after the installation.

### 2.1. Add an API integration package to your SFMC installation

To add an API integration package to your Salesforce Marketing Cloud (SFMC) installation:

- 1. Follow the steps in the *Marketing Cloud Package Development* documentation for Salesforce, in the *Create and Install Packages* section.
- 2. Select the Server-to-Server integration type for the API Integration package.
- 3. Add the following required rights for your connection:

#### Table 1. API integration package required rights

| Category | Туре                 | Rights  |
|----------|----------------------|---------|
| Assets   | Documents and images | • Read  |
|          |                      | • Write |
| Assets   | Saved content        | • Read  |
|          |                      | • Write |
| Hub      | Tags                 | • Write |

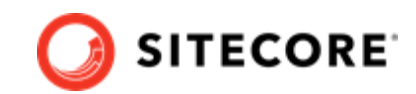

### 2.2. Add an SFMC connection string to your Sitecore installation

To add a Salesforce Marketing Cloud (SFMC) connection string to your Sitecore installation:

- 1. In Salesforce, in the **Components** area of the component you created, make a note of the following values:
  - Client Id
  - Client Secret
  - Authentication Base URI
  - REST Base URI
  - SOAP Base URI
- 2. Use the values to construct a connection string with this format:

3. Add the connection string to the App\_config\connectionstrings.config file on your Sitecore instance.

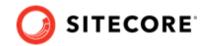

# 3. Upgrading

This section describes how to upgrade from Sitecore Connect for Salesforce Marketing Cloud - Content Exchange (SFMC-CE) 5.0 to 6.0.

You must update the SFMC-CE connector on all your Sitecore instances with the *Standalone* or *Content Management* role.

To upgrade SFMC-CE:

- 1. Download the Sitecore Connect for Salesforce Marketing Cloud Content Exchange 6.0 update package.
- 2. In Sitecore, use the Sitecore Update Installation Wizard (http://<your-sitecore>/sitecore/admin/ UpdateInstallationWizard.aspx) to install the update package.

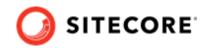

## 4. Configure Media folders

To specify media folders to push to Salesforce:

- 1. In Sitecore, open the **Content Editor** with *master* as the content database.
- 2. Navigate to /sitecore/system/Settings/SFMC Connector/Configuration in the content tree. On the Folder tab, click *SFMC Configuration* to create a new item.
- 3. In the **Media Root** field of the item you created, select a media folder that has a subtree that you want to push to the Salesforce Marketing Cloud.

Repeat steps 1-3 for any media folder that you want to push.

#### NOTE

Only users with the *Developer* role or administrators can create a new SFMC Configuration item.

For information on how to trigger data synchronization, please refer to the developer documentation on the Sitecore documentation site.